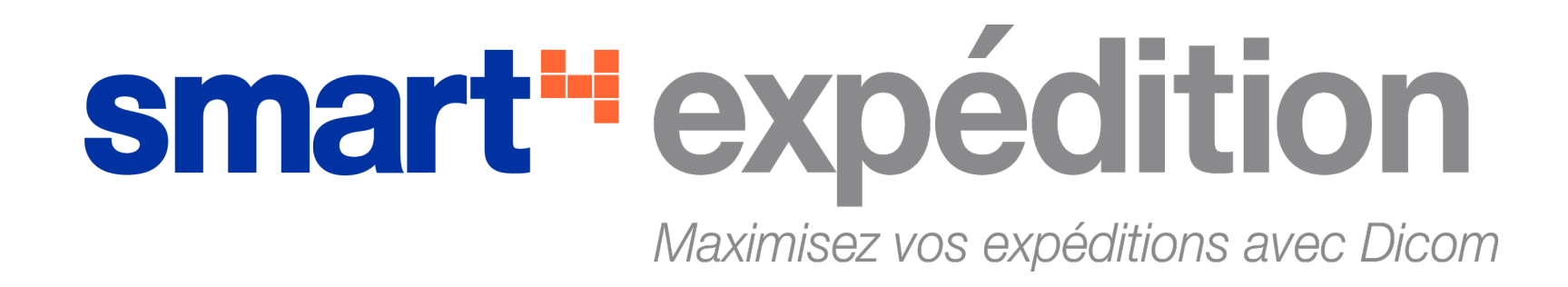

# Guide d'utilisateur

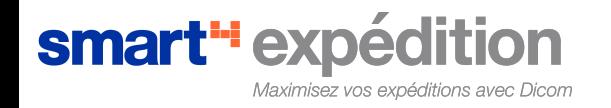

Introduction:

Ce guide d'utilisateur décrit comment créer un envoi de manière rapide et efficace en utilisant smart<sup>4</sup> expédition, la nouvelle plateforme d'envoi du Groupe Dicom Transport Ce document décrit les étapes d'inscription, la procédure de création d'envois et fournit une description complète des fonctionnalités internationales et des autres outils puissants disponibles sur smart<sup>4</sup> expédition.

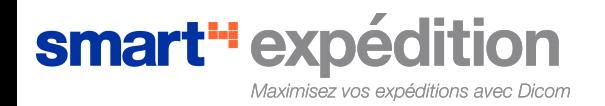

# **Table des matières**

#### **A. Processus d'inscription sur shipping.dicom.com**

- I. Inscription sur dicom.com
	- a. Étape 1 Avec compte de facturation existant
	- b. Étape 1 Sans compte de facturation existant
	- c. Étape 2
- II. Inscription sur shipping.dicom.com
- III. Connectez vos services
- IV. Création de multiple utilisateurs
	- a. Étape 1 Créez vos utilisateurs
	- b. Étape 1 Activez votre compte

#### **B. Processus de création d'un envoi**

- I. Écran "Détails de l'Adresse"
- II. Écran "Détails du Paquet"
- III. Écran "Détails de Douane"
- IV. Écran "Confirmer et Payer"

#### **C. Fonctionnalités Internationales**

- I. Gestion des Produits
- II. Création de Produits
- III. Génération des documents internationaux

#### **D. Outils**

- I. Création d'une adresse
- II. Environnement personnalisable, adaptable à vos besoins
- III. Repérage
- IV. Tableau de Bord

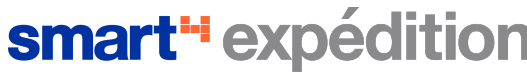

#### A. Processus d'inscription sur shipping.dicom.com

- I. Inscription sur dicom.com
	- a. Étape 1 Avec compte de facturation existant

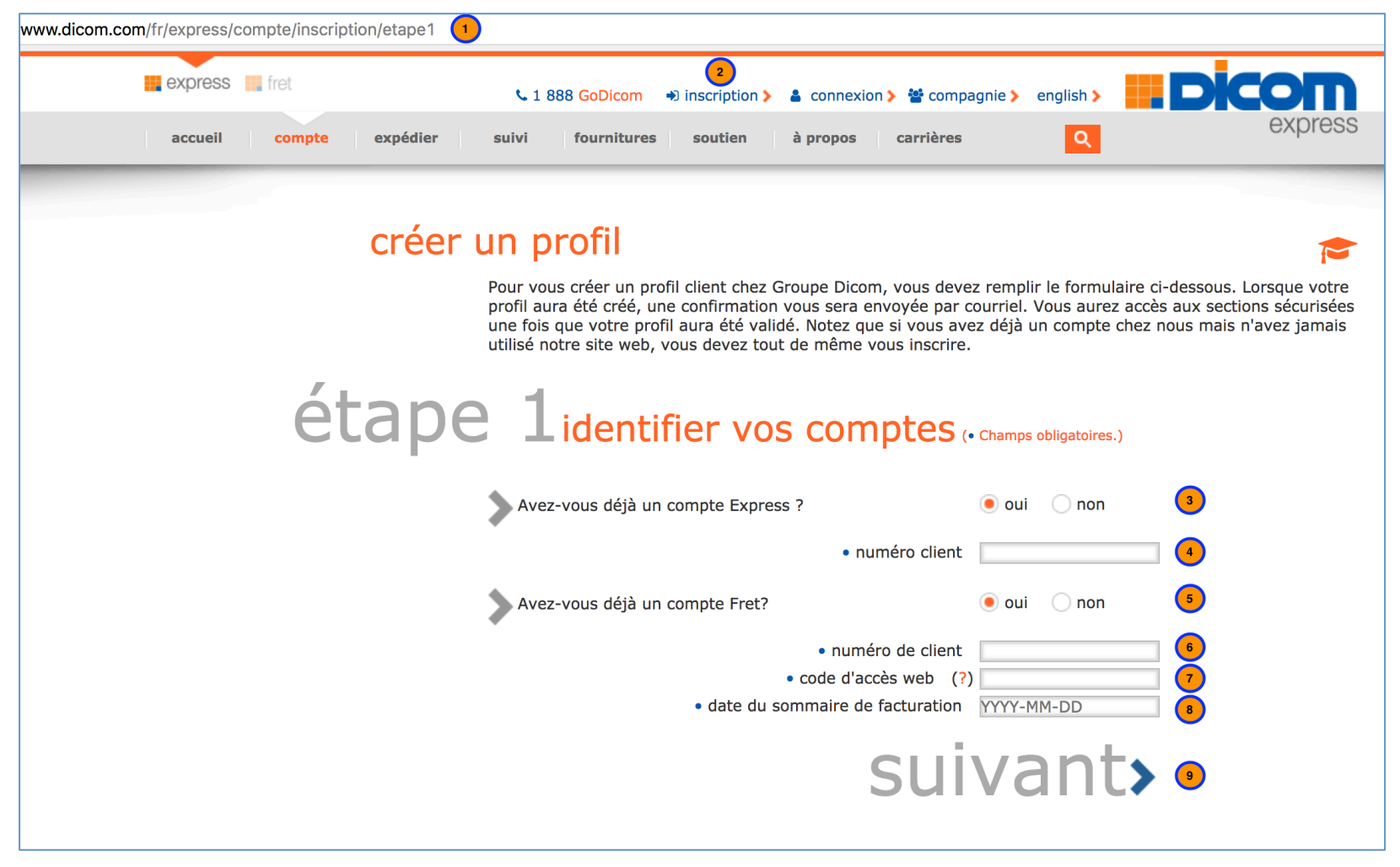

- 1. Allez sur www.dicom.com
- 2. Cliquez sur "Inscription"
- 3. Avez vous un compte Express: si c'est le cas, répondez « oui »
- 4. Entrez votre numéro de client
- 
- 6. Entrez votre numéro de client
- 7. Entrez votre code d'accès web. *Votre code d'accès web aussi appelé code d'accès internet – est disponible sur votre sommaire de facturation*
- 8. Entrez votre date de sommaire de facturation
- 5. Avez vous un compte Fret: si c'est le cas, répondez « oui » 9. Une fois toutes les informations entrées, cliquez sur « Suivant »

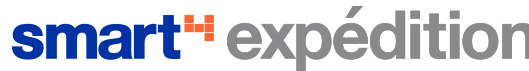

#### A. Processus d'inscription sur shipping.dicom.com

- I. Inscription sur dicom.com
	- b. Étape 1 Sans compte de facturation existant

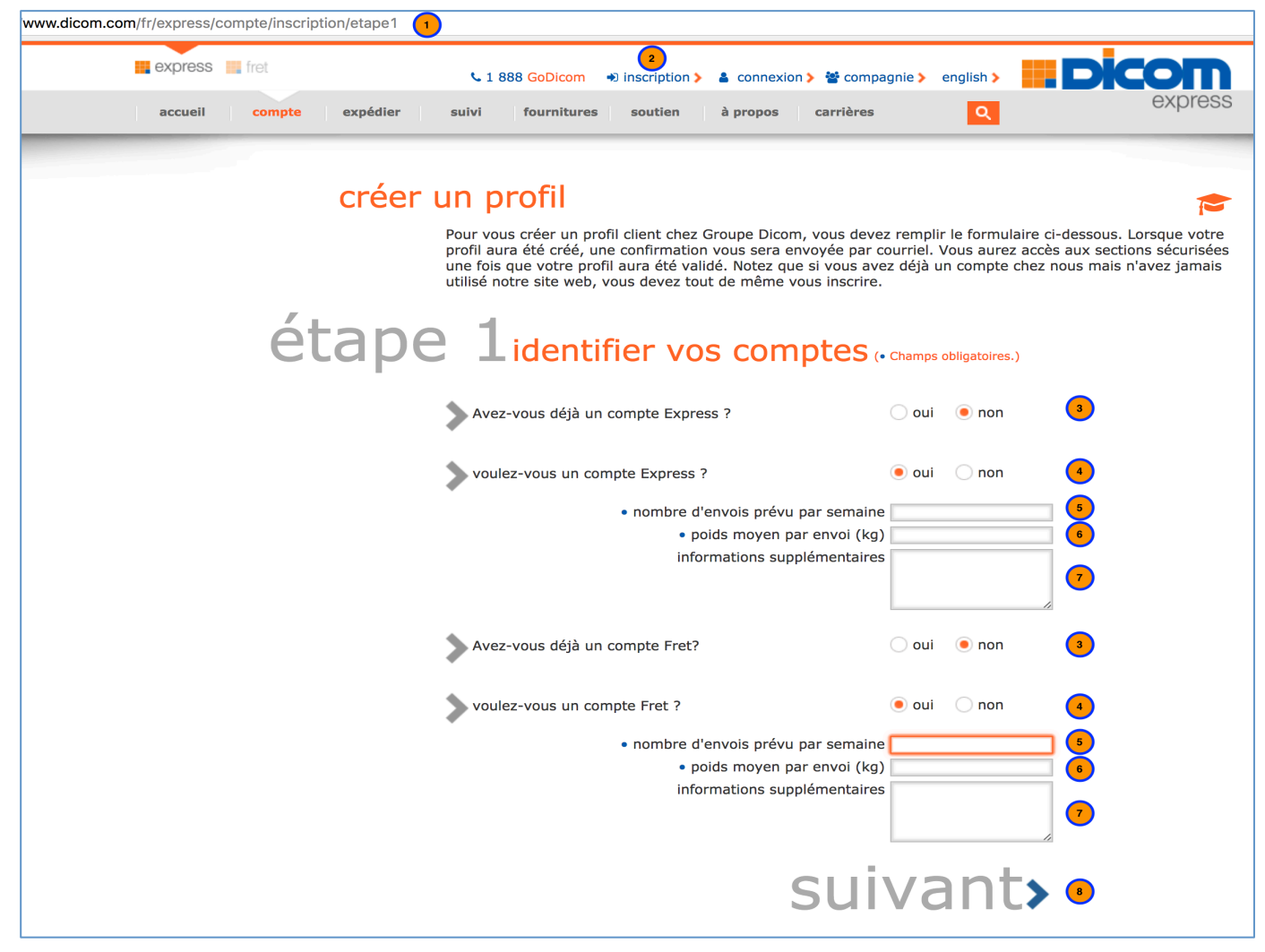

- 1. Allez sur www.dicom.com
- 2. Cliquez sur "Inscription"
- 3. Avez vous un compte pour l'un de nos services: répondez « non »
- 4. Désirez vous un compte pour l'un de nos services: répondez « oui »
- 5. Entrez un estimé de votre volume d'envoi hebdomadaire
- 6. Entrez le poids moyen de vos envois
- 7. Entrez toutes informations supplémentaires
- 8. Une fois toutes les informations entrées, cliquez sur
	- « Suivant »

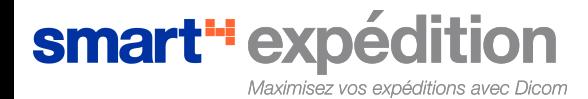

#### A. Processus d'inscription sur shipping.dicom.com

- I. Inscription sur dicom.com
	- c. Étape 2

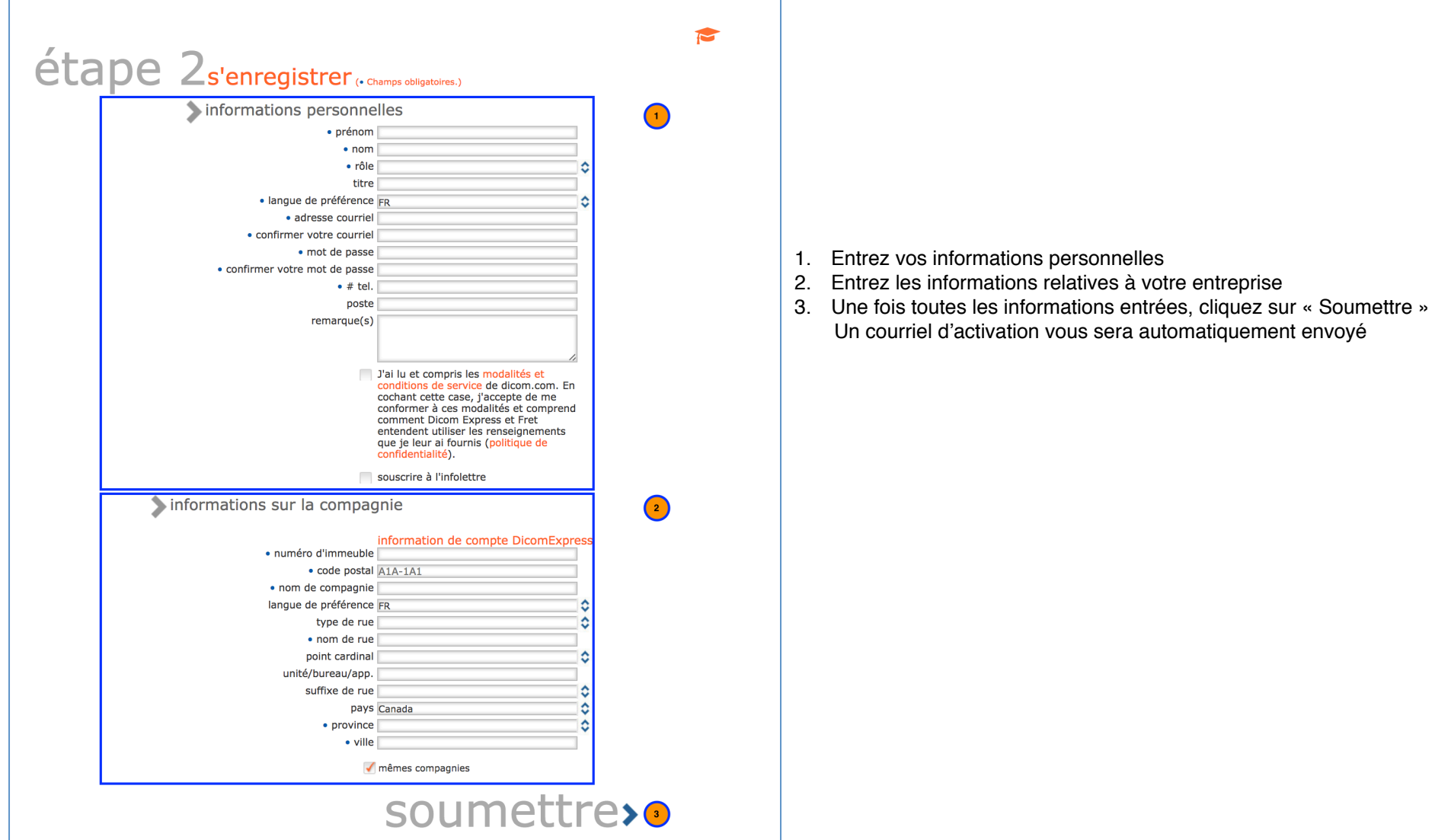

## smart<sup>+</sup> expédition

Maximisez vos expéditions avec Dicom

### A. Processus d'inscription sur shipping.dicom.com

II. Inscription sur shipping.dicom.com

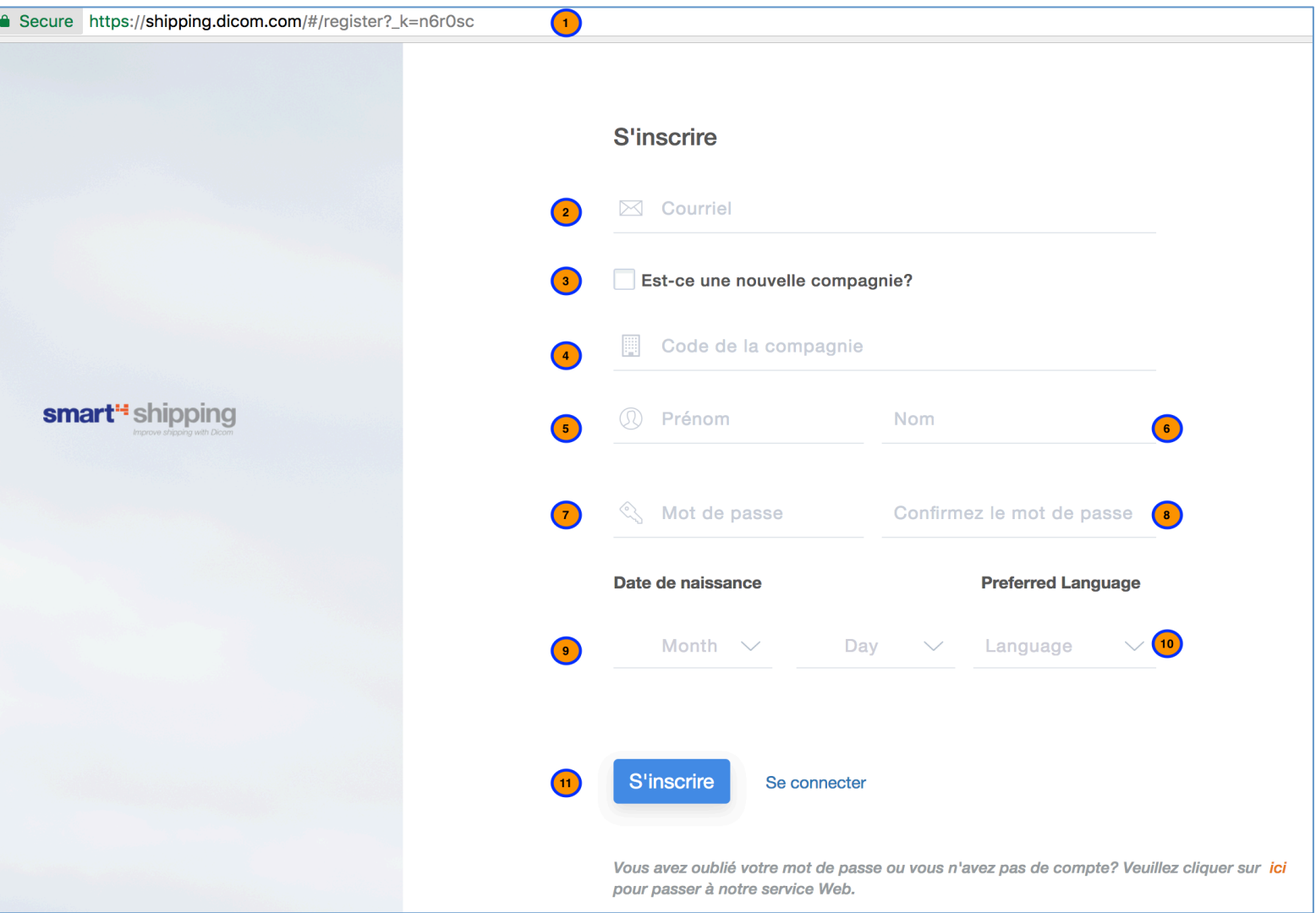

- 1. Allez sur shipping.dicom.com et cliquez sur "s'inscrire"
- 2. Entrez l'adresse email utilisée lors de l'inscription sur dicom.com
- 3. Utilisez vous une nouvelle compagnie?
- 4. Entrez le nom de votre compagnie
- 5. Entrez votre prénom
- 6. Entrez votre nom
- 7. Utilisez le même mot de passe utilisé sur dicom.com
- 8. Confirmez votre mot de passe
- 9. Si vous le souhaitez, précisez votre date de naissance
- 10. Sélectionnez votre langue par défaut
- 11. Cliquez sur « s'inscrire »

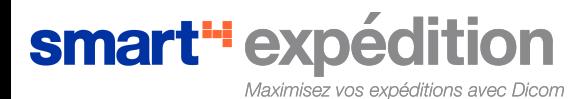

#### A. Processus d'inscription sur shipping.dicom.com

III. Connectez vos services

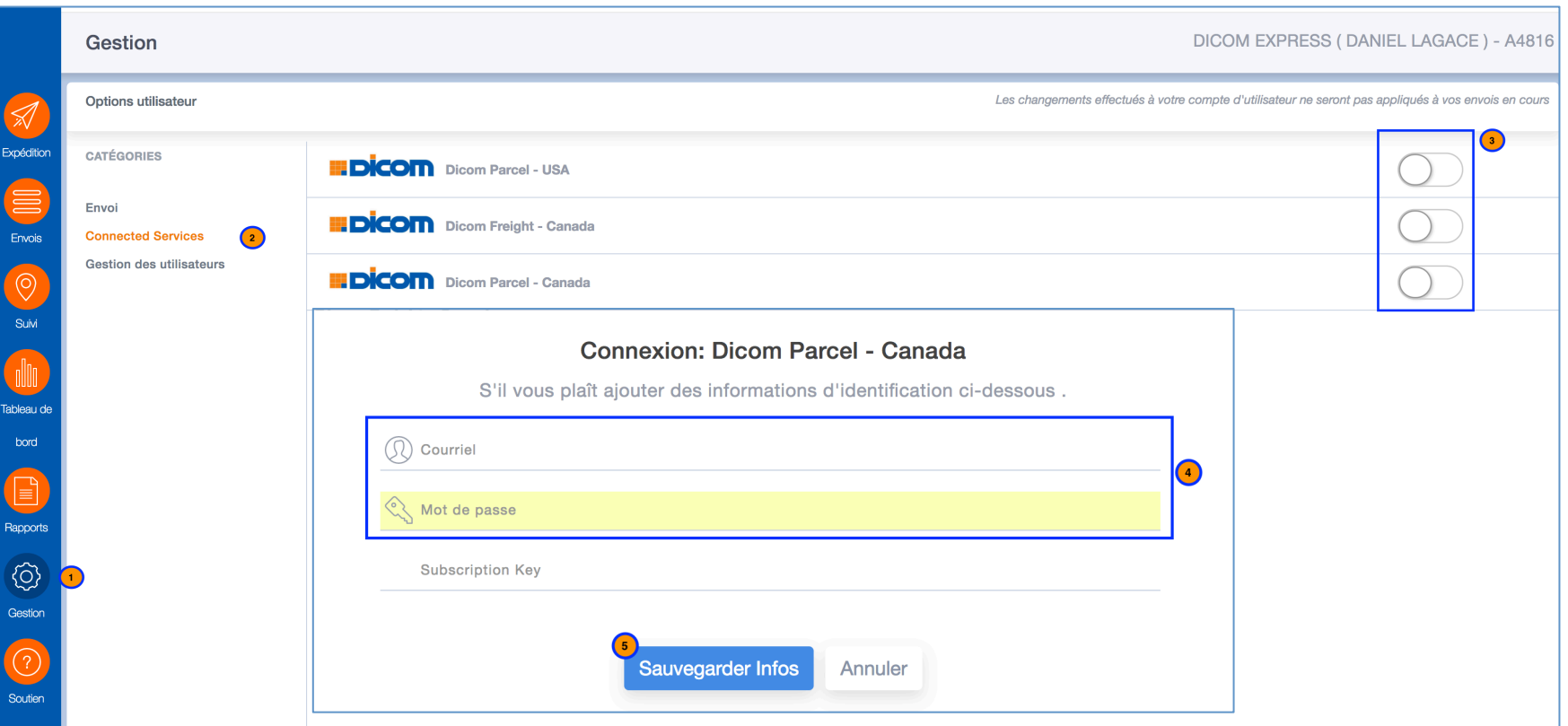

- 1. Cliquez sur l'onglet "Gestion".
- 2. Cliquez sur l'option "Connected services". *Notez que lors de votre première connection, une modale vous redirigera directement vers cette page*
- 3. Sélectionnez le service à connecter
- 4. Entrez votre adresse courriel et mot de passe
- 5. Cliquez sur « Sauvegardez Infos » Vous êtes à présent prêt à préparez vos envois

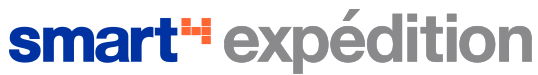

#### A. Processus d'inscription sur shipping.dicom.com

- IV. Création de multiple utilisateurs
	- a. Étape 1 Créez vos utilisateurs

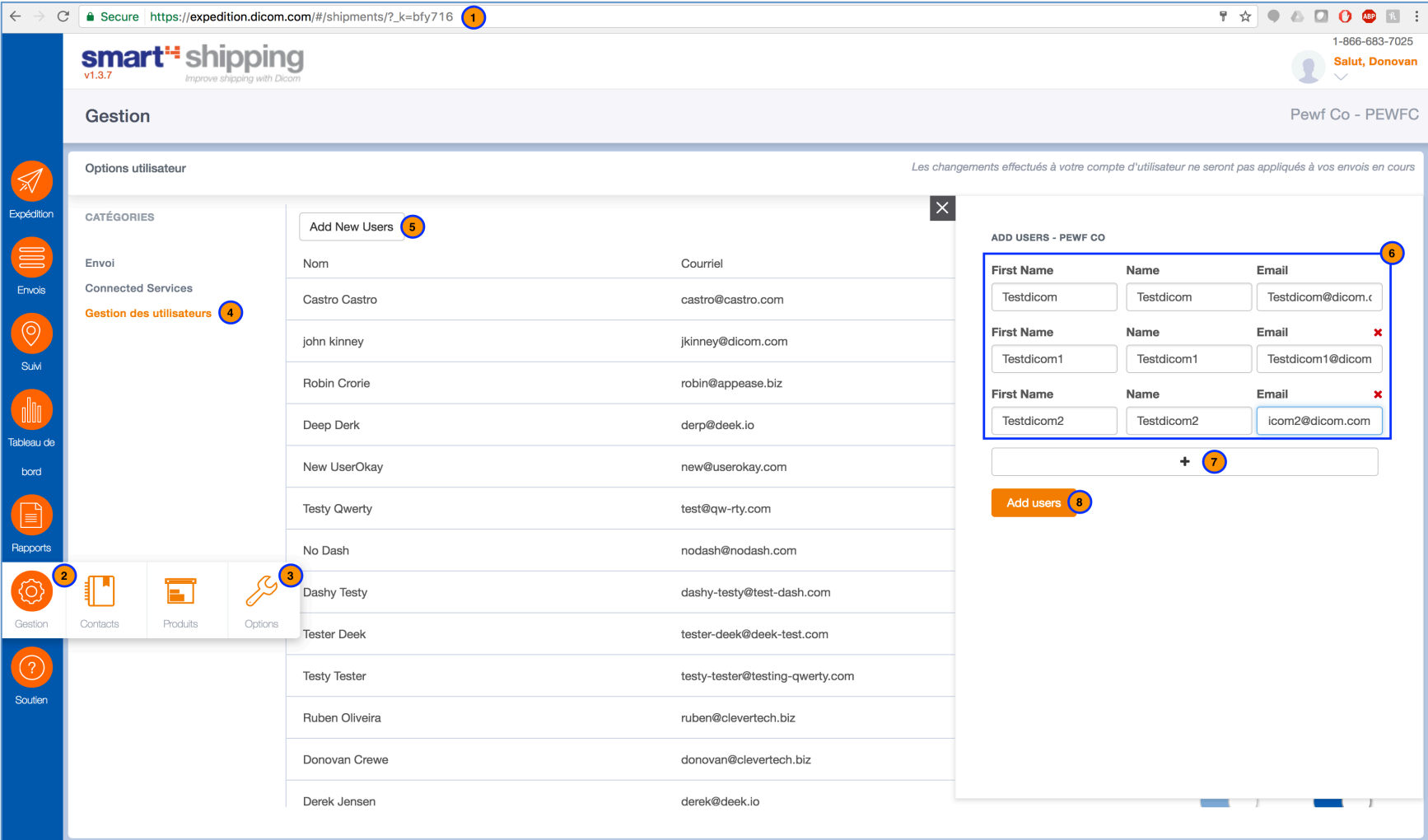

- 1. Allez sur expedition.dicom.com
- 2. Cliquez sur l'onglet « Gestion»
- 3. Cliquez sur l'onglet « Options »
- 4. Cliquez sur l'option "Connected services".
- 5. Cliquez sur le bouton « Add new users »
- 6. Entrez le prénom, nom et adresse courriel de tous les utilisateurs que vous souhaitez créer
- 7. Pour ajouter des lignes, cliquez sur le bouton  $\leftarrow +$  »
- 8. Cliquez sur « Add users »

Un courriel automatique sera envoyé à tous les utilisateurs que vous venez de créer

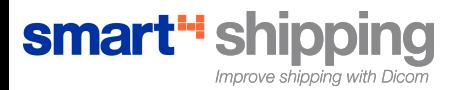

#### A. Processus d'inscription sur shipping.dicom.com

- IV. Création de multiple utilisateurs
	- b. Étape 2 Activez votre compte

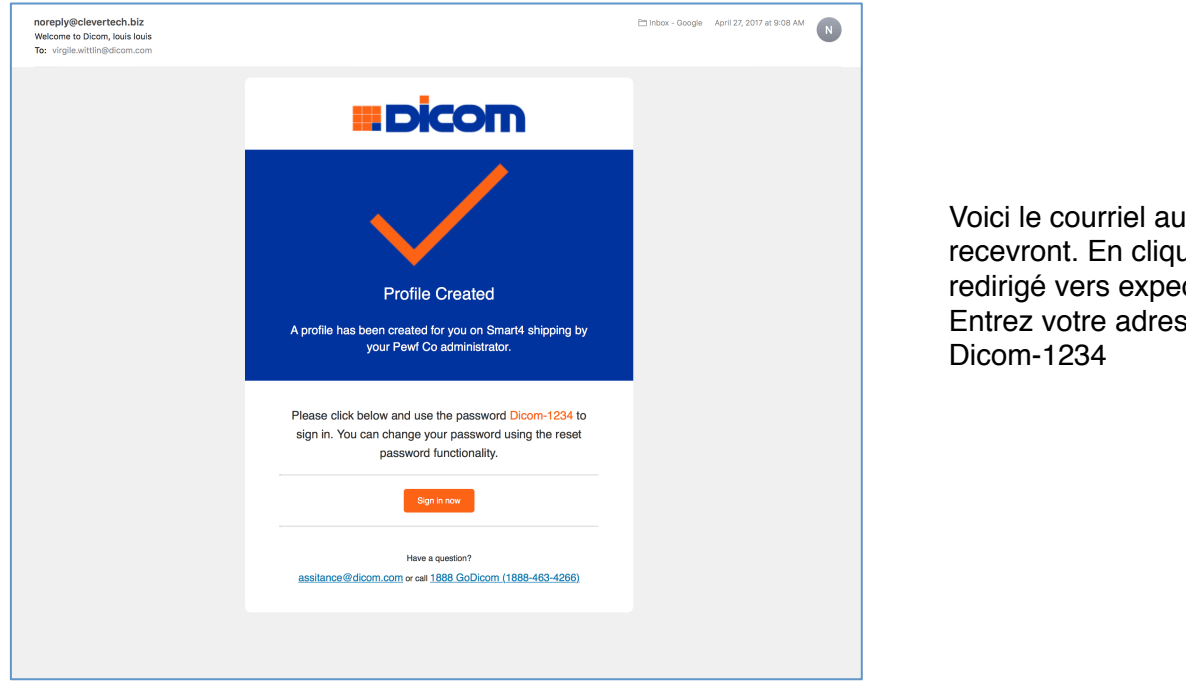

Voici le courriel automatique que les utilisateurs recevront. En cliquant sur "sign in now", vous serez redirigé vers expedition.dicom.com Entrez votre adresse courriel et le mot de passe

Pour changer le mot de passe, cliquez sur la flèche située sous votre nom, en haut à droite de votre écran

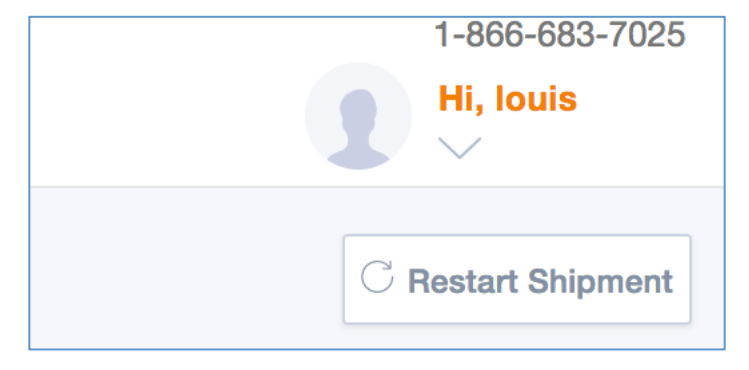

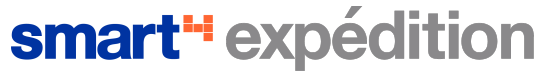

#### B. Processus de Création d'un envoi

I. Écran "Détails de l'Adresse"

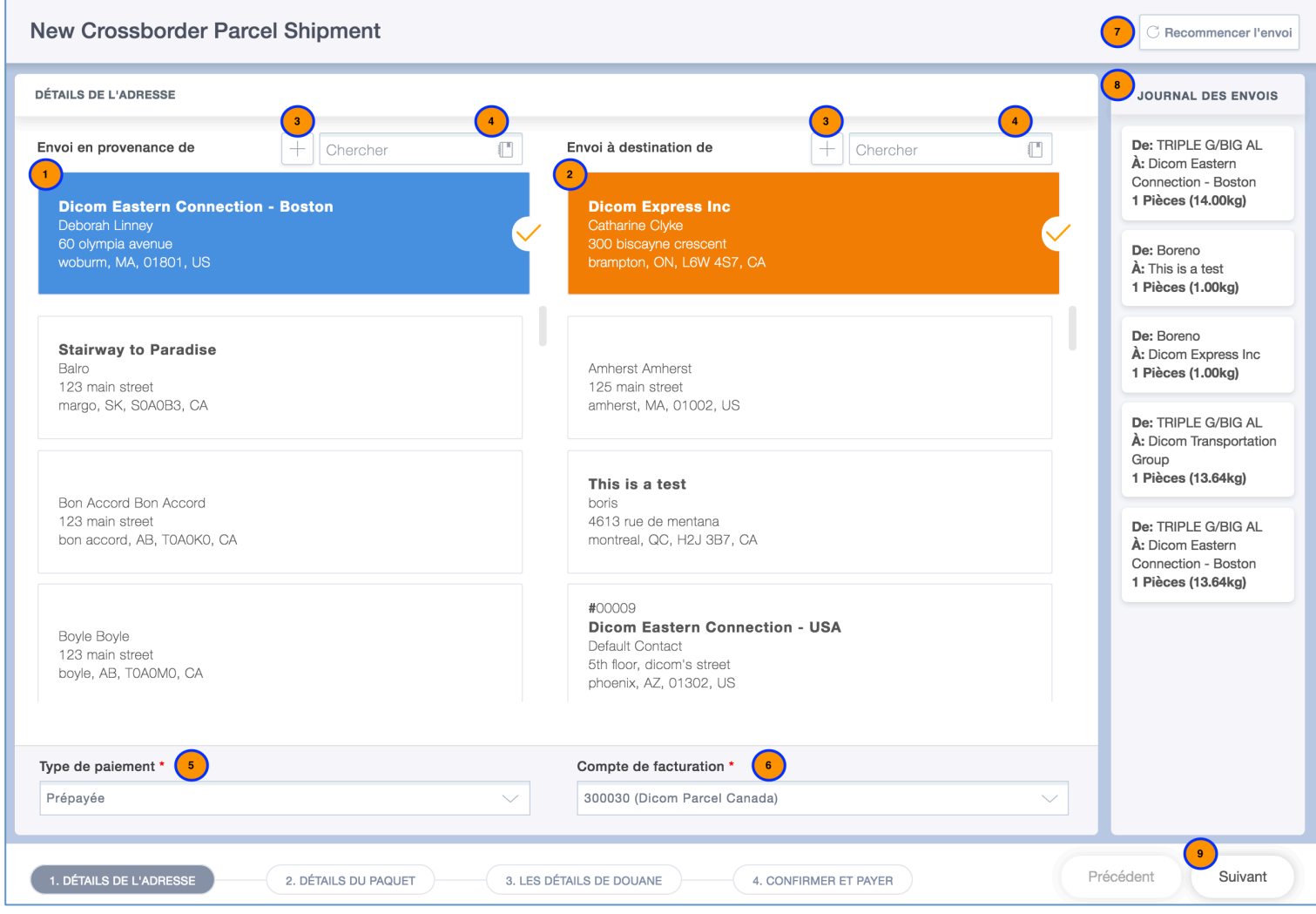

- 1. Sélectionnez votre expéditeur
- 2. Sélectionnez votre destinataire
- 3. Vous pouvez créer une nouvelle adresse en cliquant sur  $\mathsf{I} \mathsf{e} + \dots$
- 4. …Ou cherchez une adresse existante
- 5. Sélectionnez la méthode de paiement
- 6. Sélectionnez votre numéro de compte de compte de facturation
- 7. À tout moment vous pouvez recommencer votre envoi
- 8. Le journal d'expédition vous aide à créer une expédition en se basant sur vos anciens envois
- 9. Une fois toutes les informations entrées, cliquez sur « Suivant »

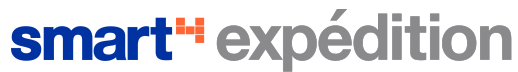

#### B. Processus de Création d'un envoi

II. Écran "Détails du Paquet"

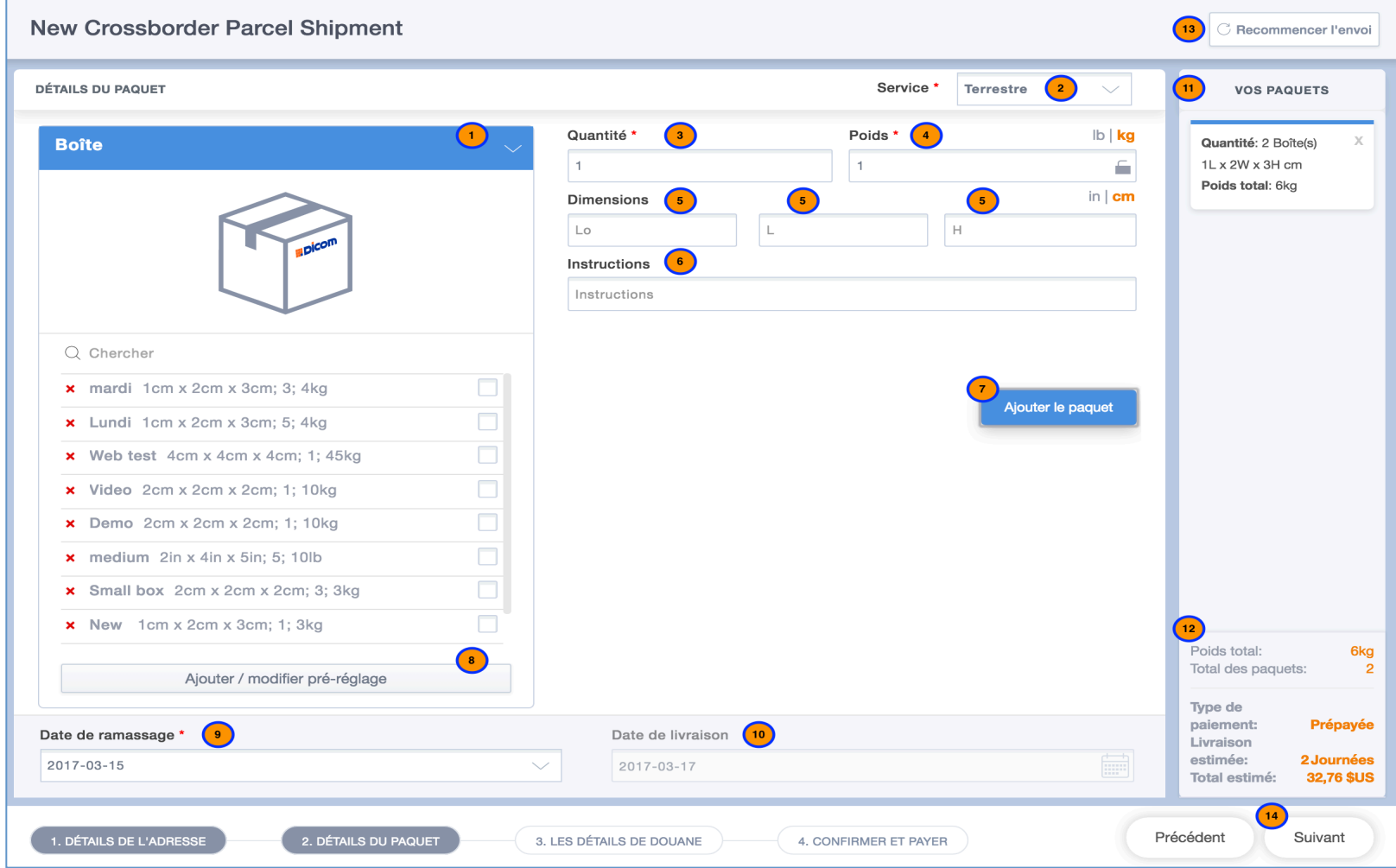

- 1. Sélectionnez le type de colis
- 2. Sélectionnez le type de service
- 3. Entrez la quantité du paquet à expédier
- 4. Ainsi que son poids
- 5. Vous pouvez aussi spécifier ses dimensions
- 6. Si vous avez des instructions spéciales, entrez-les ici
- 7. Enfin, cliquez sur « Ajouter le paquet»
- 8. Vous pouvez aussi utiliser la section préréglage
- 9. Sélectionnez votre date de cueillette…
- 10. …La date de livraison se calcule automatiquement
- 11. La liste des paquets inclus dans votre envoi se trouve ici
- 12. Le prix affiché se met à jour automatiquement
- 13. À tout moment vous pouvez recommencer votre envoi
- 14. Une fois tous vos paquets ajoutés, cliquer sur « Suivant »

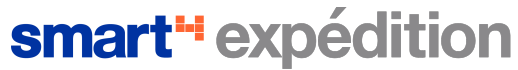

#### B. Processus de Création d'un envoi

III. Écran "Détails de Douane"

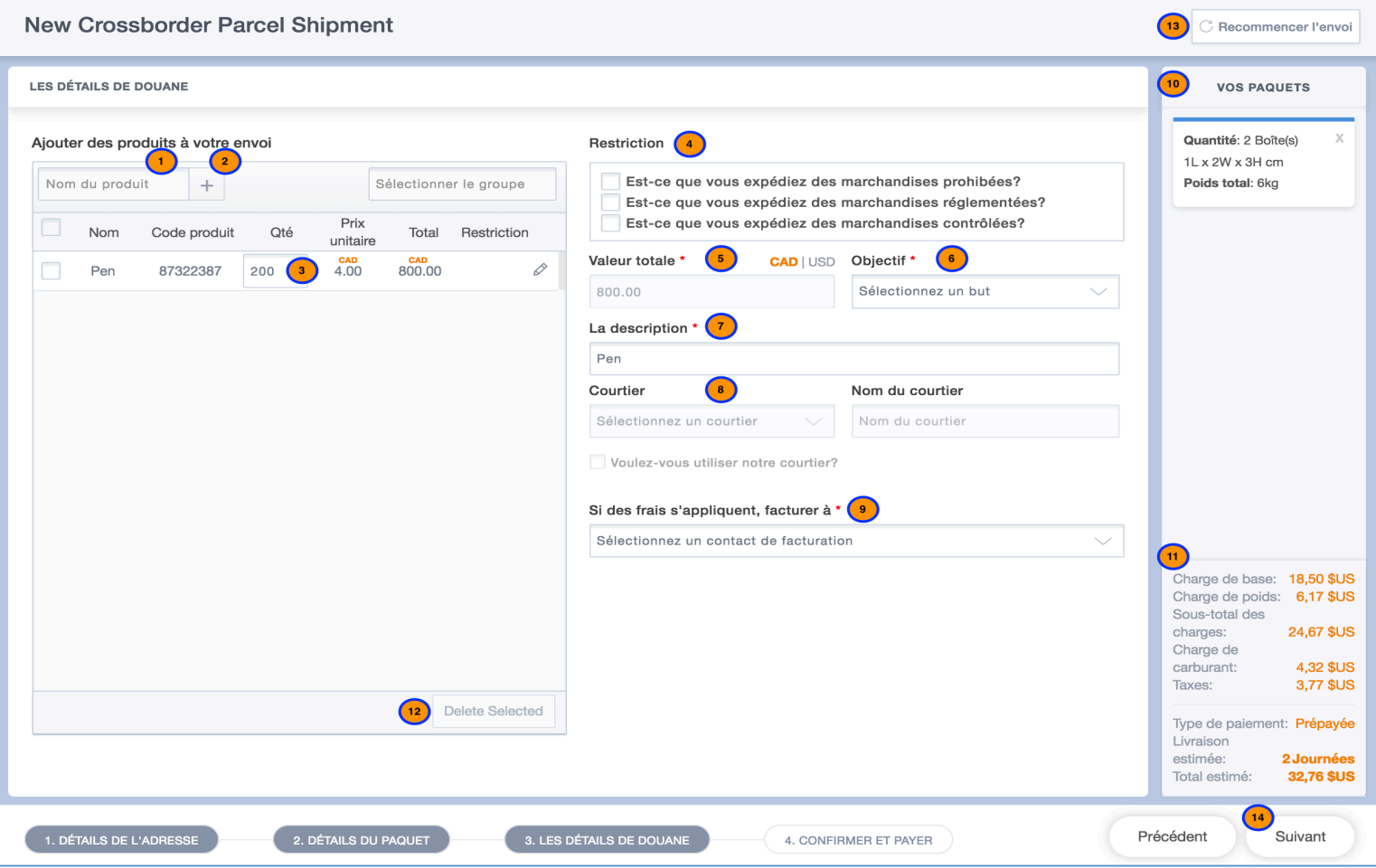

- 1. Sélectionnez un produit…
- 2. …Ou créez en un nouveau: voir Section B, Partie I
- 3. Entrez la quantité pour chacun des produits sélectionnés
- 4. La section Restriction sera remplie automatiquement en fonction des produits sélectionnés
- 5. Il en est de même pour la valeur totale
- 6. Si disponible, entrez l'objectif de votre expédition
- 7. Une description générale de votre envoi est obligatoire pour les envois internationaux
- 8. Si disponible, sélectionnez le courtier désiré
- 9. Si disponible, spécifiez la personne qui payera les charges et taxes
- 10. La liste des paquets inclus dans votre envoi se trouve ici
- 11. Le prix affiché se met à jour automatiquement
- 12. À tout moment, vous pouvez supprimer des produits de votre envoi
- 13. À tout moment vous pouvez recommencer votre envoi
- 14. Une fois les informations internationales complétées, cliquez sur « Suivant »

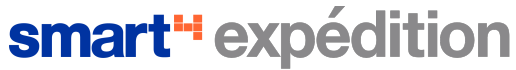

#### B. Processus de Création d'un envoi

IV. Écran "Confirmer et Payer"

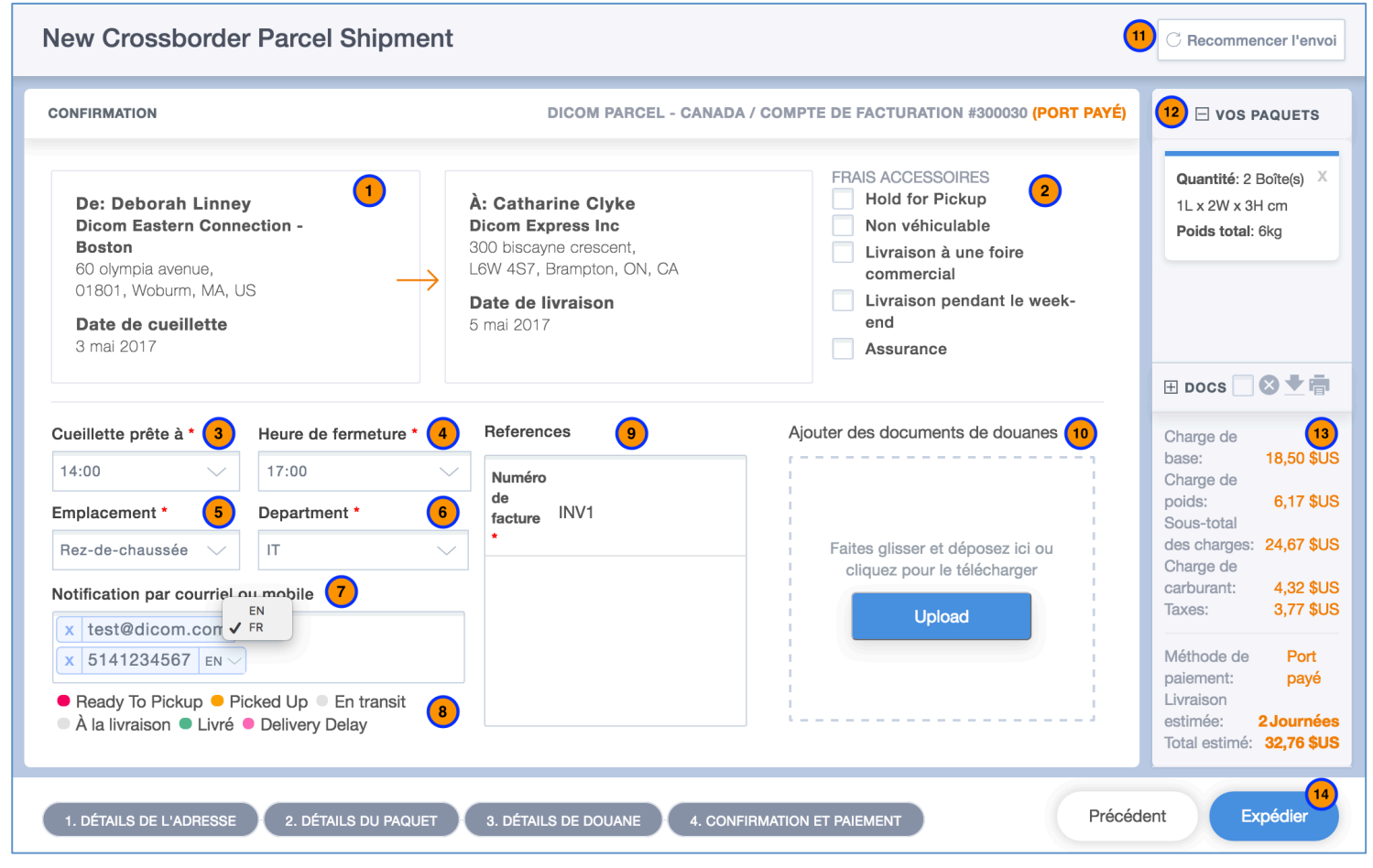

- 1. Vérifiez vos informations d'expédition
- 2. Ajoutez tous les services supplémentaires désirés
- 3. Spécifiez l'heure de cueillette désirée
- 4. Spécifiez l'heure de fermeture de l'entreprise
- 5. Sélectionnez l'emplacement de la cueillette
- 6. Spécifiez le département
- 7. Spécifiez l'adresse courriel ou le cellulaire des contacts à notifier lors de changements de statut de votre envoi. Vous pouvez aussi sélectionner la langue des notifications
- 8. Puis sélectionner les statuts pour lesquels vous voulez être notifié
- 9. Si votre compte de facturation requiert des Références particulières, entrez les ici
- 10. Glissez et déposez les documents internationaux que vous voulez soumettre a la douane
- 11. À tout moment vous pouvez recommencer votre envoi
- 12. La liste des paquets inclus dans votre envoi se trouve ici
- 13. Le prix affiché se met à jour automatiquement
- 14. Une fois toutes vos informations vérifiées, cliquez sur « Expédier »pour créer votre envoi

![](_page_14_Picture_0.jpeg)

#### C. Fonctionnalités Internationales

I. Gestion des Produits

![](_page_14_Picture_93.jpeg)

- 1. Cliquez sur l'icône + pour créer un nouveau produit
- 2. Pour importer une sélection d'adresses, cliquez sur l'icône XLS
- 3. Vous pouvez rechercher des produits existants
- 4. Vous pouvez sélectionner tous vos produits en un clic…
- 5. …Et supprimer les produits sélectionnés
- 6. En cliquant sur un produit…
- 7. …Vous serez en mesure de le modifier
- 8. …Ou de le supprimer
- 9. Grouper des produits permet d'accélérer le processus de création d'une expédition
- 9. Consultez tous les groupes existants ici

## C. Fonctionnalités Internationales

II. Création de Produits

Les envois internationaux nécessitent une description précise des biens expédiés.

Le logiciel smart<sup>4</sup> expédition vous permet de créer et de maintenir à jour un cataloque de produit qui vous permettra d'accélérer la création de vos envois internationaux.

Vous pouvez créer un produit à partir du menu gestion  $\rightarrow$  produits ou directement lors du processus de création d'envois internationaux; en cliquant simplement sur l'icône +.

Voilà la procédure pour créer un produit :

Maximisez vos expéditions avec Dicom

smart<sup>"</sup> expéd

![](_page_15_Picture_6.jpeg)

- 1. Entrez ou scanner un code de produit *(entrée unique)*
- 2. Entrez un nom du produit *(entrée unique)*
- 3. Entrez une description précise du produit
- 4. Entrez le code harmonisé du produit. *Le code harmonisé est utilisé par les douanes pour déterminer les charges et taxes*
- 5. Définissez le prix unitaire du produit
- 6. Sélectionnez la devise du prix de produit. *Nous nous assurerons de convertir le montant dans la devise adéquate*
- 7. Sélectionnez le pays d'origine du produit
- 8. Définissez les restrictions relative à votre produit
- 9. Ajoutez votre produit à un ou plusieurs groupes
- 10. Finalement, sauvegardez votre nouveau produit

#### C. Fonctionnalités Internationales

Génération des documents internationaux

Smart4 expédition génère automatiquement les documents nécessaires pour les envois internationaux en fonction des informations que vous avez spécifié lors de la création de vos envois internationaux.

smart<sup>-</sup> expédition

Maximisez vos expéditions avec Dicom

Tous les documents sont transmis en avance aux douanes afin d'accélérer le processus de dédouanement, que ce soient les documents générés par le système ou les documents que vous avez télé versé lors de la création de votre envoi

Dicom PLuc **COMPANY NAME COMMERCIAL INVOICE** INTERNATIONAL<br>WAYRILL NO. WAYBILL NO. WI0006322 **Note: All shipments must be accompanied by a Dicom International Waybill** DATE OF EXPORTATION 2017-02-18 EXPORT REFERENCES (i.e., order no., invoices no.) 452 SHIPPER/EXPORTER (complete name and address) Boreno John Jite 800 Pennsylvania Avenue Brooklyn NY US 11207 CONSIGNEE (complete name and address) This is a test boris 4613 Rue de Mentana Montreal QC CA H<sub>2</sub>I 3B7 COUNTRY OF EXPORT US COUNTRY OF MANUFACTURE CA COUNTRY OF ULTIMATE DESTINATION CA IMPORTER - IF OTHER THAN CONSIGNEE (complete name and address) Boreno John Jite 800 Pennsylvania Avenue Brooklyn NY US 11207 **FULL DESCRIPTION OF GOODS COUNTRY OF MANUFACTURE QUANTITY UNIT VALUE TOTAL VALUE HARMONIZED CODE** stylo noir encre blabla CA 1 CAD 6.56 CAD 6.56

TOTAL NO. OF PACKAGES 1 TOTAL INVOICE VALUE CAD 6.56

FOR U.S. EXPORT ONLY: THESE COMMODITIES, TECHNOLOGY, OR SOFTWARE WERE EXPORTED FROM THE UNITED STATES IN ACCORDANCE WITH THE EXPORT ADMINISTRATION REGULATIONS, DIVERSION CONTRARY TO UNITED STATES LAW IS **PROHIBITED.** 

I DECLARE ALL THE INFORMATION CONTAINED IN THIS INVOICE TO BE TRUE AND CORRECT.

SIGNATURE OF SHIPPER/EXPORTER (Enter a name, title and sign.) DATE

2017-02-17

Une facture commerciale générée par smart<sup>4</sup> expédition

![](_page_17_Picture_0.jpeg)

#### D. Outils

Création d'une Adresse

Le logiciel smart<sup>4</sup> expédition vous permet de créer et de maintenir à jour un carnet d'adresses qui vous permettra d'accélérer la création de vos envois.

Vous pouvez créer une adresse à partir de gestion  $\rightarrow$  contacts ou directement lors du processus de création d'envois; en cliquant simplement sur l'icône +

Voilà la procédure pour créer une adresse:

![](_page_17_Picture_130.jpeg)

- 1. Spécifiez un identifiant unique qui vous permettra d'effectuer la recherche plus facilement
- 2. Si vous connaissez le compte de facturation de votre contact, entrez-le ici
- 3. Vous pouvez utiliser une compagnie déjà existante afin de remplir les champs de l'adresse…
- 4. …Ou complétez manuellement tous les champs obligatoires. Smart<sup>4</sup> expédition valide que les informations entrées correspondent à une adresse valide
- 5. Entrez un contact de la compagnie
- 6. Et vous pouvez ajouter plus d'informations pour nous aider à contacter votre contact si nécessaire
- 7. Vous pouvez même personnaliser chaque contact en ajoutant une photo
- 8. Une fois les informations complétées, cliquer sur « ajouter le contact » pour sauvegarder le nouveau contact

## smart<sup>"</sup> expédition

Maximisez vos expéditions avec Dicom

### D. Outils

II. Environnement personnalisable, adaptable à vos besoins

![](_page_18_Picture_57.jpeg)

Afin d'accélérer et d'optimiser votre création d'envoi, smart<sup>4</sup> expédition est personnalisable en fonction de vos besoins

Vous pouvez personnaliser votre environnement en vous rendant dans l'écran d'options, disponibles sous l'onglet Gestion

Vous aurez ainsi la possibilité de:

- Gérer vos utilisateurs
- Connecter vos services
- Rentrer une valeur par défaut pour chacun des champs requis lors de la création d'un envoi

![](_page_19_Picture_0.jpeg)

#### D. Outils

III. Repérage

![](_page_19_Picture_77.jpeg)

- 1. Vous pouvez rechercher un envoi en particulier
- 2. Ou recherchez un envoi dans la liste
- 3. Vous pouvez afficher les connaissements générés…
- 4. …Ainsi que les documents internationaux
- 5. En tout temps, vous pouvez réimprimer vos documents
- 6. En tout temps, vous pouvez réutiliser un envoi pour en créer un nouveau
- 7. Filtrez vos envois par service ici
- 8. Filtrez vos envois par date ici
- 9. Filtrez vos envois par statut en sélectionnant les statuts que vous souhaitez afficher

## smart<sup>-</sup> expédition

Maximisez vos expéditions avec Dicom

#### D. Outils

IV. Tableau de Bord

![](_page_20_Figure_4.jpeg)

- 1. Consultez les statistiques de l'ensemble de vos envois
- 2. Recherchez votre envoi dans la liste
- 3. Filtrez vos envois par service ici
- 4. Filtrez vos envois par date ici
- 5. …Filtrez vos envois par statut en sélectionnant les statuts que 10. Consultez votre volume d'envoi sur une période de tempsvous souhaitez afficher
- 6. En tout temps, vous pouvez ré-imprimer vos documents
- 7. En tout temps, vous pouvez réutiliser un envoi pour en créer un nouveau
- 8. En tout temps vous pouvez supprimer un envoi
- 9. Analysez vos envois en fonction des statuts et d'une période de temps
	-